## **IlmuKomputer.Com** Heatlah ilmu dengan menuliskannya

# **Panduan Instalasi Linux Ubuntu 9.04**

## **Ari Fadli**

*fadli.te.unsoed@gmail.com http://fadli84.wordpress.com*

#### *Lisensi Dokumen:*

*Copyright © 2003-2009 IlmuKomputer.Com Seluruh dokumen di IlmuKomputer.Com dapat digunakan, dimodifikasi dan disebarkan secara bebas untuk tujuan bukan komersial (nonprofit), dengan syarat tidak menghapus atau merubah atribut penulis dan pernyataan copyright yang disertakan dalam setiap dokumen. Tidak diperbolehkan melakukan penulisan ulang, kecuali mendapatkan ijin terlebih dahulu dari IlmuKomputer.Com.*

Pada tulisan kali ini penulis akan sedikit berbagi ilmu mengenai proses instalasi linux, linux yang digunakan kali ini adalah ubuntu 9.04

## **Pendahuluan**

Ubuntu 9.04 di release pada April 2009, memiliki beberapa official varian, ubuntu, kubuntu, xubuntu, edubuntu dan gobuntu. Release yang saya download dan akan saya bahas proses instalasinya adalah Ubuntu 9.04 i386 Desktop Edition.

Selain arsitektur intel 386 (i386) yang cocok untuk semua prosesor 32 bit yang kompatible dengan intel, anda yang memiliki mesin dengan prosesor 64 bit bisa mendownload, Ubuntu 9.04 amd64 atau Ubuntu 9.04 ppc untuk pemilik Mac.

## **IlmuKomputer.Com** Heatlah ilmu dengan menuliskannya

## **Langkah demi langkah menginstal Ubuntu**

Sebelum anda melakukan proses instalasi ubuntu ada beberapa hal yang harus anda siapkan terlebih dahulu :

- 1. Siapkan secangkir kopi/teh (*just kidding*)
- 2. Siapkan seperangkat komputer dengan spesifikasi minimum (lebih tinggi lebih baik)
	- a. Memory / RAM 256 MB (disarankan 512 MB)
	- b. Ruang kosong hardisk minimum adalah 5 GB (1 GB tanpa desktop)
- 3. Perlu anda ketahui diawal bahwa dalam proses instalasi linux ada syarat minimal partisi yang harus disediakan yaitu (/home, /root, dan swap), proses pembuatan partisi akan pula dijabarkan disini.

Setelah semuanya siap, maka perhatikan dan ikutilah langkah-langkah dalam proses instalasi linux ubuntu berikut ini :

## **Langkah 1**

Siapkan *CD Installer Ubuntu 9.04* (LIVE CD atau Alternate) , Jika belum memiliki dapat di download Ubuntu 9.04 Desktop yang berbentuk \*.iso, Burn ISO image ke CD blank yang telah selesai di download, Anda dapat menggunakan Nero, Power ISO, atau CD Burner XP, bagi yang pakai linux desktop KDE bisa menggnakan K3B, di Gnome dapat menggunakan Gnome Baker.

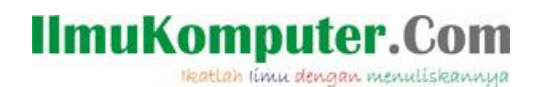

Masukkan CD Installer **Ubuntu 9.04** ke CD Rom Drive, lalu restart PC atau Notebook anda kemudian bootling via CD Rom Drive anda dan akan tampak screen awal untuk pilihan bahasa yang anda gunakan dalam proses instalasi, disarankan memilih bahasa default installer yaitu English (seperti tampak pada **[gambar 1](#page-2-0)** dibawah ini), tekan enter

| Language                                                                    |                     |             |
|-----------------------------------------------------------------------------|---------------------|-------------|
| Arabic                                                                      | Hindi               | Português   |
| Беларуская                                                                  | Hrvatski            | Română.     |
| Български                                                                   | Magyarul            | Русский     |
| Bengali                                                                     | Bahasa Indonesia    | Sámegillii  |
| Bosanski                                                                    | Italiano            | Slovenčina  |
| Català                                                                      | 日本語                 | Slovenščina |
| Čeština                                                                     | ქართული             | Shqip       |
| Dansk                                                                       | Khmer               | Svenska     |
| Deutsch                                                                     | 한국어                 | Tamil       |
| Dzongkha                                                                    | Kurdî               | Thai        |
| Ελληνικά                                                                    | Lietuviškai         | Tagalog     |
| English<br>20 s                                                             | Latviski            | Türkce      |
| Esperanto                                                                   | Македонски          | Українська  |
| Español                                                                     | Malayalam           | Tiếng Việt  |
| Eesti                                                                       | Norsk bokmål        | Wolof       |
| Euskaraz                                                                    | Nepali              | 中文(简体)      |
| Suomi                                                                       | Nederlands          | 中文(繁體)      |
| Français                                                                    | Nonsk nynonsk       |             |
| Galego                                                                      | Punjabi (Gurmukhi)  |             |
| Gujarati                                                                    | Polski              |             |
| Hebrew                                                                      | Português do Brasil |             |
| F4 Modes F5 Accessibility F6 Other Options<br>F1 Help F2 Language F3 Keymap |                     |             |

gambar 1. Screen pilih bahasa yang digunakan

## <span id="page-2-1"></span><span id="page-2-0"></span>**Langkah 3**

Kemudian akan tampak seperti **[gambar 2](#page-3-0)** dibawah ini, dimana ada lima opsi yang dijadikan sebagai pilihan yaitu

1. Try Ubuntu without any change to your computer

Menjalankan ubuntu secara live cd, sehingga anda dapat mencoba terlebih dahulu apakah ubuntu cocok dengan komputer milik anda, cocok disini berarti dapat berjalan sebagaimana mestinya (untuk pilihan 1 ini, sangat penulis sarankan karena langkah ini akan sangat berarti untuk kenyamanan penggunaan linux ubuntu anda)

2. Install Ubuntu

Menginstal ubuntu di komputer anda (bagian ini yang akan penulis bahas dalam kesempatan ini)

Heatlah limu dengan menuliskannya

- 3. Check CD for Defects Untuk Mengecek CD Installer Ubuntu
- 4. Test memory

Untuk mengetes RAM

5. Boot from hardisk

Untuk membooting Sistem Operasi dari Hardisk

Karena dalam hal ini anda akan saya jabarkan untuk proses instalasi maka pilihlah "**nomor 2**" yaitu install ubuntu, kemudian tekan enter

<span id="page-3-0"></span>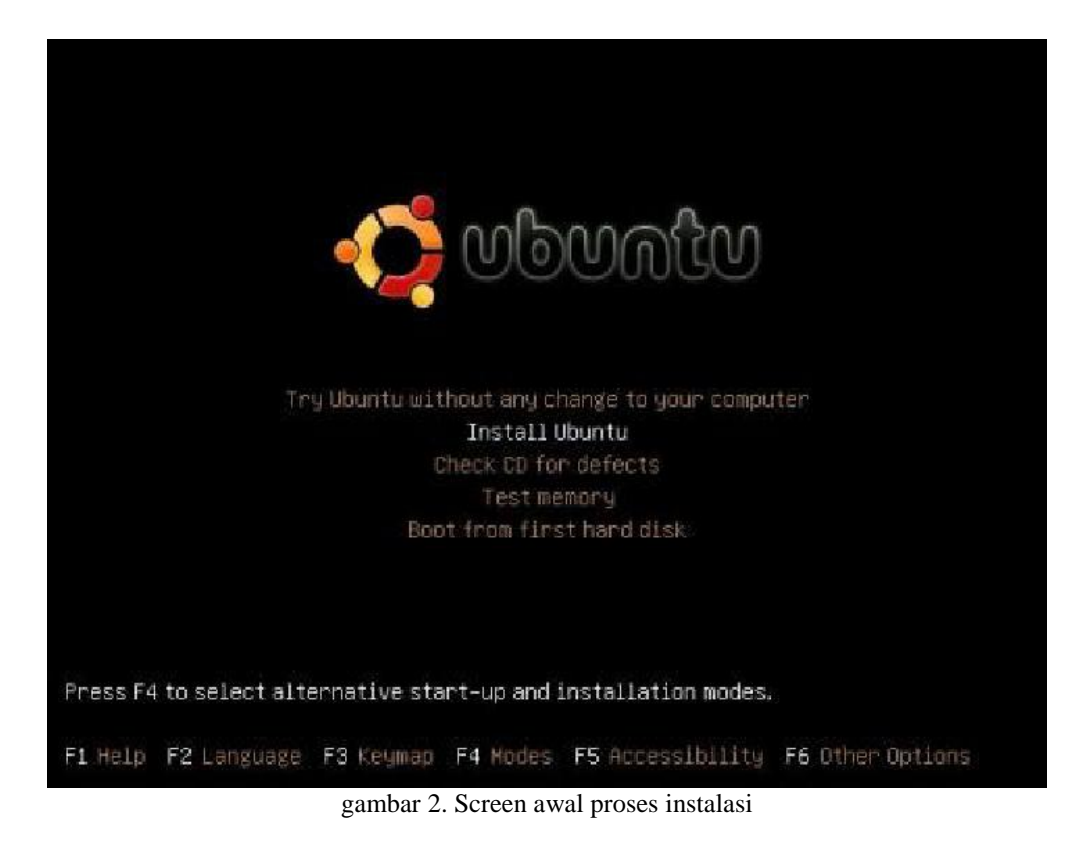

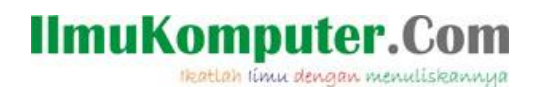

Setelah anda memilih proses instalasi seperti pada [Langkah 3](#page-2-1) diatas maka anda harus sedikit bersabar karena komputer anda sedang melakukan proses pembacaan cd installer ubuntu anda perhatikan **[gambar 3](#page-4-0)** dibawah ini, sambil menunggu silahkan minum kopi atau teh yang telah anda buat tadi.

<span id="page-4-0"></span>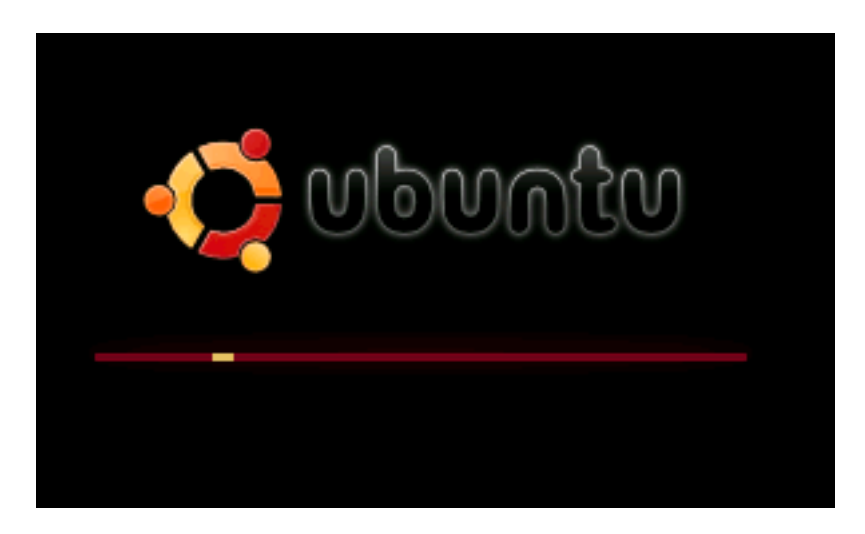

gambar 3. Screen sistem "*loading"*

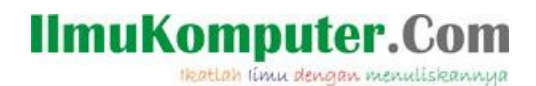

Setelah proses "*loading*" selesai maka akan tampak, seperti **[gambar 4](#page-5-0)** dibawah ini, yang harus anda lakukan disini adalah anda pilih bahasa yang ingin digunakan selama instalasi (saran penulis untuk pemula, pilih saja English), lalu klik "forward".

<span id="page-5-0"></span>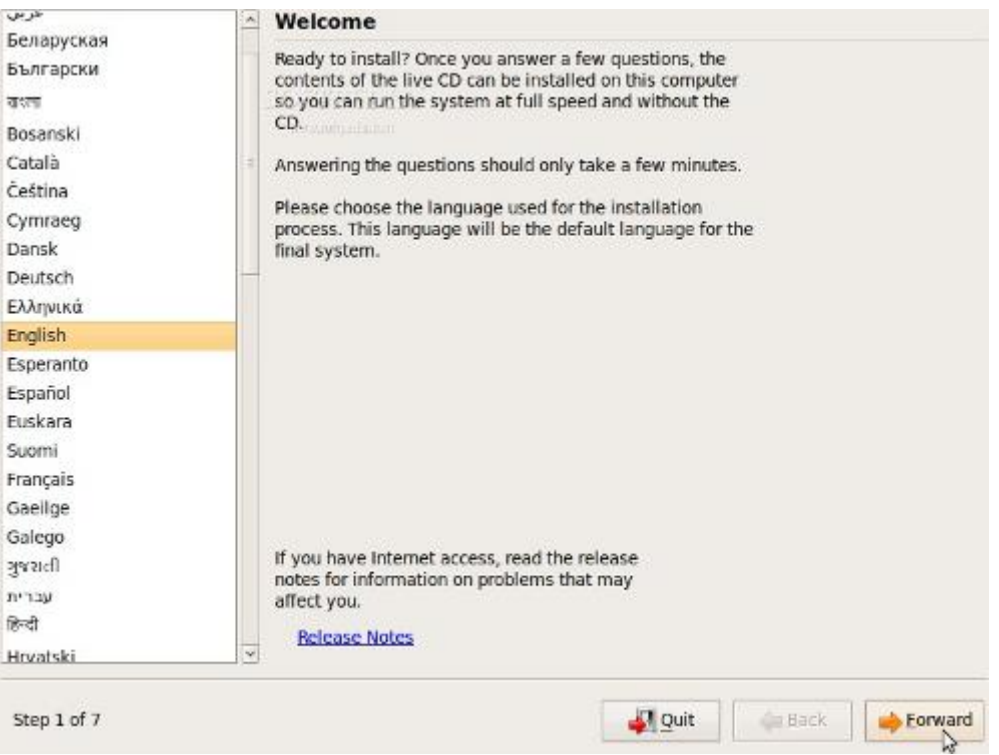

gambar 4. Welcome screen

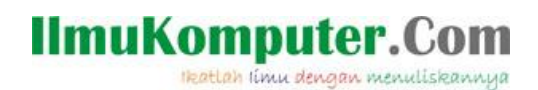

Kemudian pada layar akan muncul gambar Peta dunia seperti tampak pada **[gambar 5](#page-6-0)** dibawah ini, yang gunanya adalah untuk menentukan lokasi dimana anda berada, karena hal ini akan berhubungan dengan penentuan Jam dan Tanggal komputer anda dari sistem, Dalam contoh kasus ini pilih saja Jakarta untuk WIB dan Makassar untuk Wita, Sedangkan Jayapura untuk WIT. Lalu klik "forward".

<span id="page-6-0"></span>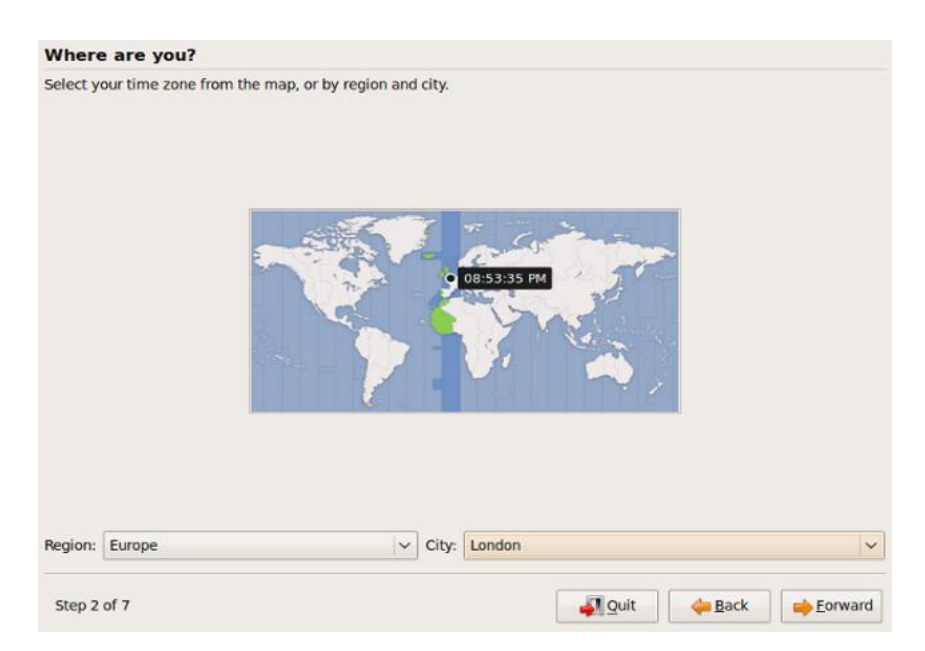

gambar 5. Memilih Zona Waktu

Heatlah linu dengan menuliskannya

#### **Langkah 7**

Kemudian pada layar akan muncul panduan dalam memilih layout keyboard seperti tampak pada **[gambar 6](#page-7-0)** dibawah ini, secara default keyboard akan memilih US. english, dan mayoritas keyboard komputer yang beredar di Indonesia menggunakan Layout ini. (Hati-hati dalam penentuan layout keyboard anda, karena jika salah memilih maka keyboard anda tidak dapat berfungsi sebagaimana mestinya ketika anda menggunakan linux ubuntu ini) Sebagai saran dari penulis anda harus mencoba mengetikkan beberapa tombol di tempat yang telah disediakan di bagian bawah layar, setelah yakin lalu klik "forward"

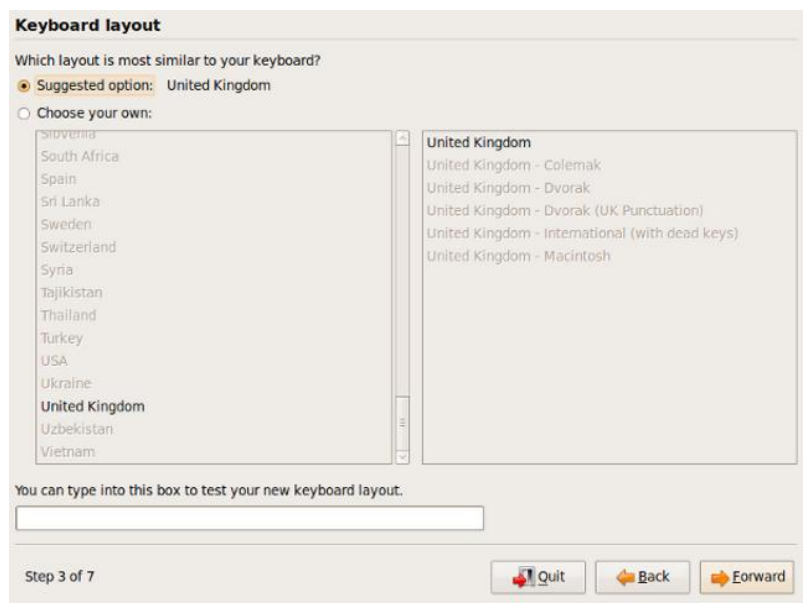

<span id="page-7-0"></span>gambar 6. Memilih layout keyboard

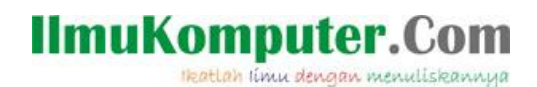

Langkah berikutnya merupakan bagian terpenting dalam proses instalasi ini, karena jika salah bukan hanya linux yang anda instal tidak jadi, tapi bisa-bisa data yang anda miliki pada hardisk tersebut juga bisa hilang, rusak atau sebagainya, dan itu pasti akan sangat merugikan anda. Oleh karena itu perhatikan baik-baik langkah ini, Pada layar ini (lihat [gambar 7](#page-8-0)) akan muncul 4 opsi yaitu :

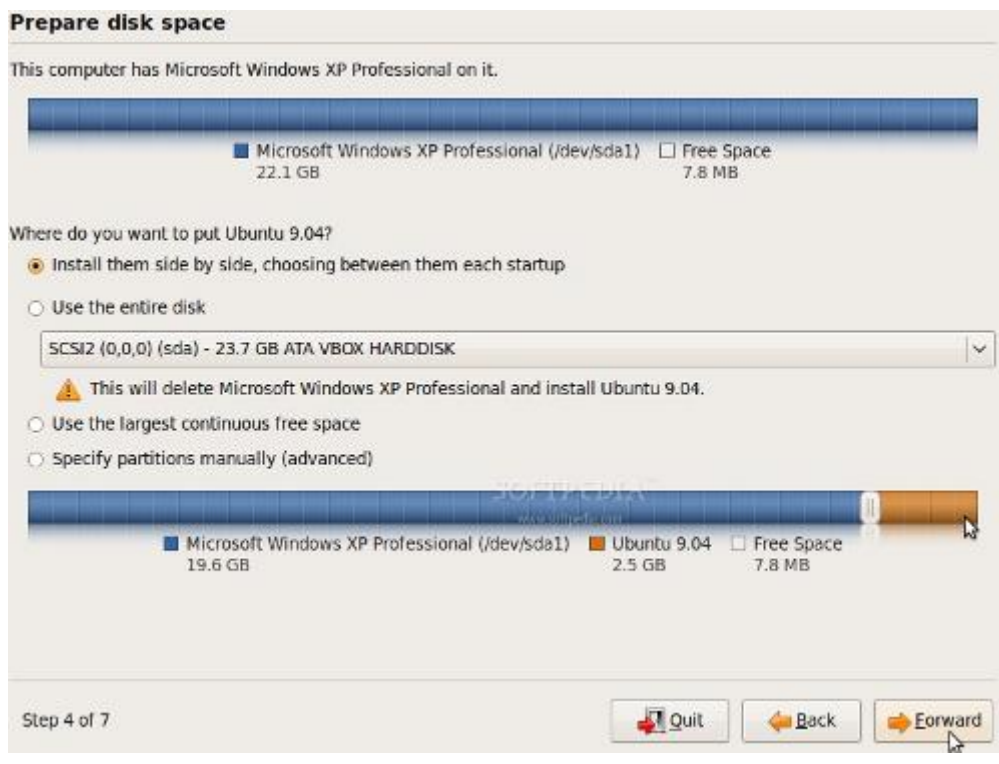

gambar 7. Memilih metode partisi

#### <span id="page-8-0"></span>1. **"Install Them side by side choosing between theam each startup"**

Opsi ini anda pilih akan muncul ketika dalam hardisk anda telah terinstal sistem operasi yang lain dan anda menginginkan sistem dual boot (jika anda memilih pilihan nomor 3 dan 4 pun sistem anda bisa dibuat dual boot).

2. **"Use entire disk"**

Jika Hardisk anda baru, atau ingin menghapus semua OS yang sebelumnya terinstall dan data-data didalamnya, maka pilihlah opsi ini

#### 3. **"Use the largest continous free space"**

Jika anda memilih ini maka linux akan diinstal dengan memilih partisi terbesar yang kosong yang ada dalam hardisk anda.

Heatlah ilmu dengan menuliskannya

#### 4. **"Manual"**

Opsi yang paling sering digunakan dalam instalasi Linux, opsi ini dipilih jika tidak ada OS yang sebelumnya terinstall, dan tidak ada data penting, sama seperti opsi kedua, namun opsi ketiga ini Anda bebas menentukan besaran (kapasitas) hardisk yang ingin anda gunakan : bagi yang ingin menggunakan opsi ini harap mengikuti panduan berikut :

a. Membuat partisi root

Pilih partisi di hardisk tertentu yang akan dipakai untuk Ubuntu yang baru akan diinstall, klik "delete partition" maka akan partisi tersebuta akan menjadi " free Partition" untuk hardisk baru yang beum diformat maka akan secara default menjadi "free partition" lalu pilih partisi tersebut dan klik "New Partition" untuk membuat partisi root yang baru, untuk Type For the New partition pilih Primary, lalu tentukan Kapasitas yang kan anda alokasikan pada tab size dalam MB, sebagai contoh ketik 3000=3GB, 5000=5GB dan seterusnya, lewatkan opsi Location dan Use as (biarkan secara Default) lalu pilih Mount Point di "/" ,lihat [gambar 8](#page-9-0) dibawah ini :

![](_page_9_Picture_84.jpeg)

<span id="page-9-0"></span>gambar 8. Membuat partisi root

## **IlmuKomputer.Com** Heatlah linu dengan menuliskannya

b. Membuat partisi home (optional/tidak harus dibuat)

Sama seperti membuat partisi root, hanya untuk Type for the New Partition sebaiknya pilih "logical" bukan "primary" dan untuk Mount Point pilihlah home, untuk jelasnya lihat [gambar 9](#page-10-0) dibawah ini

![](_page_10_Picture_43.jpeg)

<span id="page-10-0"></span>gambar 9. Membuat partisi home

Heatlah limu dengan menuliskannya

#### c. Membuat partisi swap

Sama seperti membuat partisi sebelumnya, dengan pilihan Type for the New partition di "logical" untuk size maka sangat dianjurkan sebesar 2x RAM, kalau punya Ram 512 MB, berarti size partisi swab anda adalah 1024MB Untuk Mount Point pilih swap setelah itu klik forward, dan sekali lagi kami ingatkan bahwa partisi yang anda buat nanti akan diformat, dan datanya tidak dapat ter"recover lagi" jadi pastikan data penting anda sudah di Back-Up. Perhatikan [gambar 10,](#page-11-0) diperlihatkan hasil partisi yang telah dilakukan

![](_page_11_Picture_53.jpeg)

<span id="page-11-0"></span>gambar 10. Partisi yang telah terbentuk

Heatlah linu dengan menuliskannya

## **Langkah 9**

Mengisi profil pilih real name, terserah saja, untuk menentukan username dan password login ke ubuntu anda, kalau anda termasuk tipe orang yang "sangat pelupa" ya siapkan pena dan kertas untuk mengingat username dan password yang telah anda isikan. Klik forward

![](_page_12_Picture_42.jpeg)

gambar 11. Menentukan user name dan password

![](_page_13_Picture_0.jpeg)

### Ubuntu Siap untuk Diinstall "Ready to Install" klik install

![](_page_13_Picture_40.jpeg)

gambar 12. Kumpulan keterangan properties komputer

## **Langkah 10**

Ubuntu akan menyelesaikan proses penginstalan kurang dari 10 menit tergantung dari spesifikasi PC atau Notebook anda

![](_page_13_Picture_41.jpeg)

gambar 13. Proses instalasi

![](_page_14_Picture_0.jpeg)

**SELAMAT UBUNTU 9.04 SUDAH TERINSTALL**, loginlah dengan username dan password yang telah anda pilih, jangan sampai lupa.

![](_page_14_Picture_2.jpeg)

gambar 14. Jendela Login

#### **Penutup**

Akhir kata penulis berharap semoga tulisan ini bermanfaat bagi setiap pembacanya, dan Tidak mungkin kita mencapai keberhasilan usaha tanpa sebuah kerja keras dan jangan lupa pula mulailah hidupmu dari mimpimu, karena dengan mimpi yang ada dalam pikiranmu kau bisa menaklukan dunia. Sebelum dan sesudahnya penulis juga ingin mengucapkan terima kasih pada Komunitas Ilmukomputer.com terutama pada pak Romi yang sudah mengexplore tulisan saya dan harapan saya kedepan saya bisa menjadi penulis tetap di ilmukomputer.com ini, sampai jumpa di episode lain dari tulisan saya, terima kasih.

#### **Referensi**

http://www.ubuntu.com/getubuntu/releasenotes/904 http://www.basicconfig.com http://www.tgdaily.com/software-features/42022-ubuntu-904-jaunty-jackalope-releaseon-april-23

![](_page_15_Picture_0.jpeg)

#### Heatlah iimu dengan menuliskannya

#### **Biografi Penulis**

![](_page_15_Picture_3.jpeg)

.

**Ari Fadli**, Lahir di Cirebon, 31 Juli 1984. Menamatkan SMU di SMU Negeri 4 Cirebon. Menyelesaikan program S1 dari Jurusan Teknik Program Studi Teknik Elektro, Universitas Jenderal Soedirman Puwokerto pada tahun 2007. Saat ini menjadi dosen di Jurusan Teknik Program Studi Teknik Elektro, Universitas Jenderal Soedirman Puwokerto. Kompetensi awalnya adalah bidang basis data, sistem informasi, sistem pakar dan saat ini sedang bergerak ke arah open source